## *How to use the Safe Workplace Training module*

- 1. Please go to the following link <https://flemingcollege.ebasefm.com/>
- 2. Enter in your user name and password that has been provided to you

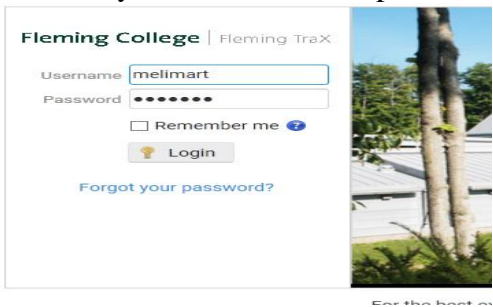

3. To view the task bar, please click on the three bars in the top left corner.

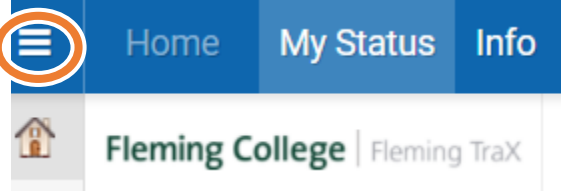

4. Once you are logged in select the first aid symbol (the white box with the red cross on it)

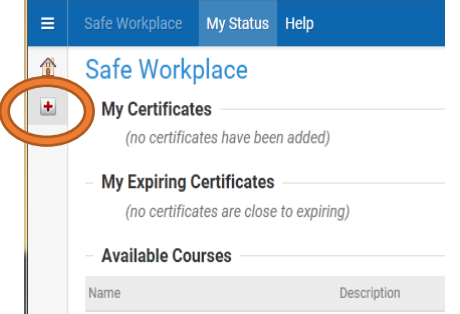

- 5. In this section will see all the available courses for you to take.
- 6. Click on the course you would to complete. Make sure you read the instruction's carefully. Your screen will look like this:

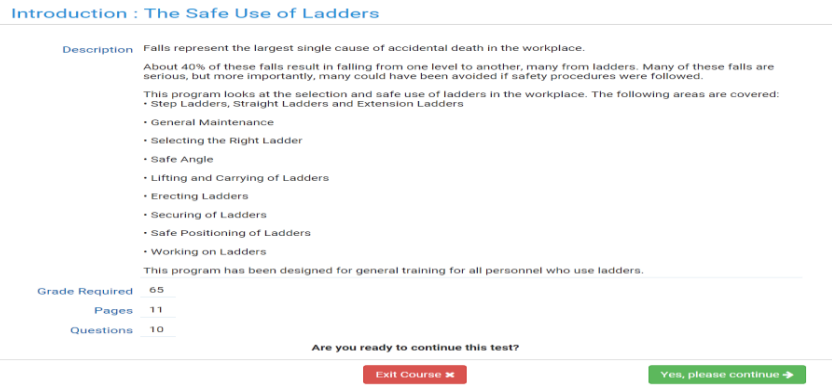

If there is a video link, it will pop up in a new window.

7. Once you have completed the quiz, the program will notify you if you have passed the course. Once you have successfully passed the course you can move onto the next course if needed.